## [Essay on access a](https://assignbuster.com/essay-on-access-a-monitor-setup-menu/)  [monitor setup menu](https://assignbuster.com/essay-on-access-a-monitor-setup-menu/)

[Business](https://assignbuster.com/essay-subjects/business/), [Management](https://assignbuster.com/essay-subjects/business/management/)

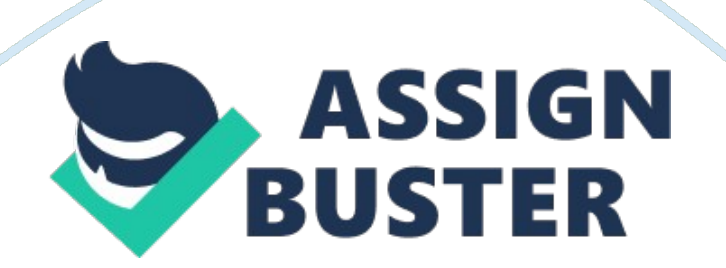

All monitor setup menu has different panels hence there is no a universal menu list and icons that can be used to describe the settings on the monitor. For general reference I will create a menu list that will be helpful for monitor users in configuring the monitor items (www. computerhope. com). There are several menu setups that can be accessed by pressing the menu button on the monitor. The power button is used turn the monitor on or off. This button can be accessed differently from other buttons of the monitor menu. Many manufacturers put it on its own on the monitor. The setup menu has the following menus they include; the brightness button is used to increase or decrease the brightness of the screen. The user can configure the brightness by pressing on the button or wheel it up or down. The amount of contrast can be set using this button contrast just like brightness ranges from 0% to 100% where 50% is the recommended settings. Horizontal size the horizontal size of the monitor can be adjusted using the horizontal size setting. This allows the pictures to be stretched horizontally. Vertical size the user can move the button up and down to resize the picture vertically. Horizontal position is moving of the picture in a horizontal position. Vertical position, like horizontal position, this button is used to move the picture to the center vertically. Full screen this button sets the monitor to full screen. Degauss it is used to configure the demagnetization of the monitor where color impurities can be experienced. This is set by pressing and holding the button continuously. Conner/Trapezoid correction this button is used to move the picture inwards or outwards similar to hour glass. The picture is configured to have round edge. Vertical linearity this buttons sets the width of the vertical lines. Another item called moiré is used to set moiré effects.

Power management this allows the users to select power management options through the monitor. Monitor status Monitor status shows the current configuration. Language is the configuration of the language of the monitor.

## **References**

How do I adjust my monitor through the buttons on the front. (n. d.). In Computer Hope. Retrieved July 14, 2013, from http://www. computerhope. com/issues/ch001155. htm Windows, (2013). Getting the best display on your monitor. In Windows Support . Retrieved July 14, 2013, from http://windows. microsoft. com/is-is/windows/getting-best-display-monitor#getting-best-displaymonitor= windows-7